## 开大学生打印考试通知单流程

浏览器输入 https://www.sou.edu.cn/

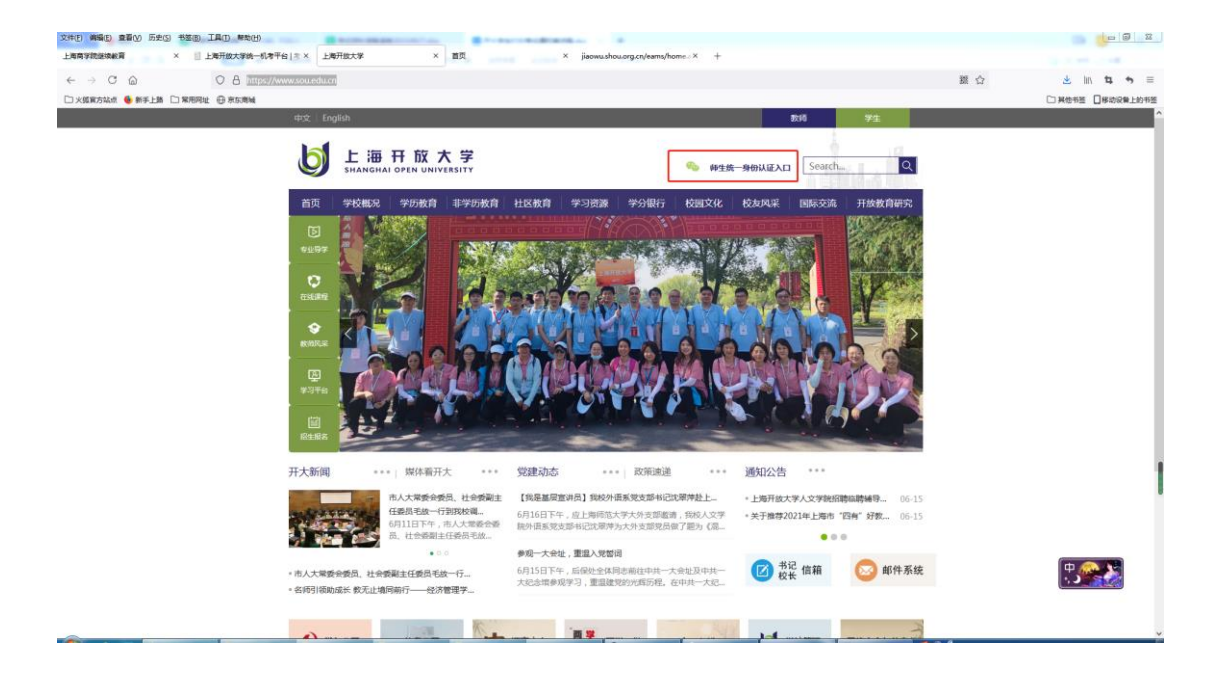

通过统一身份认证入口登录系统。

在"服务大厅"点击"教务信息"模块

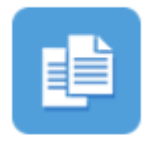

教务信息

在左侧导航栏,选择"学生考试通知单"

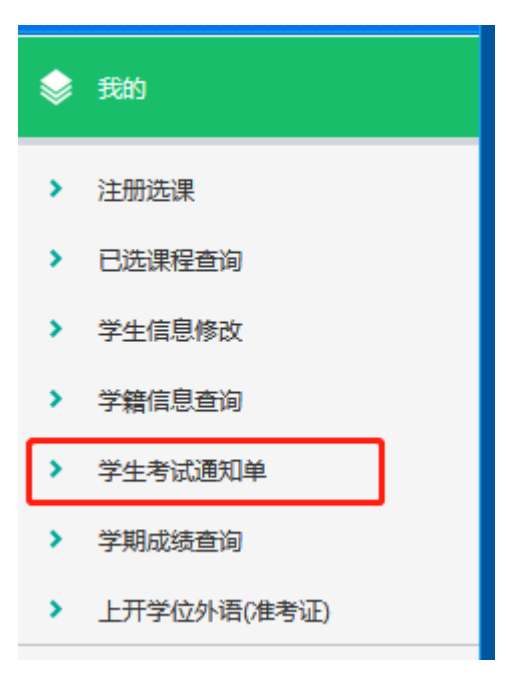

点击"打印考条",然后点击"确定"

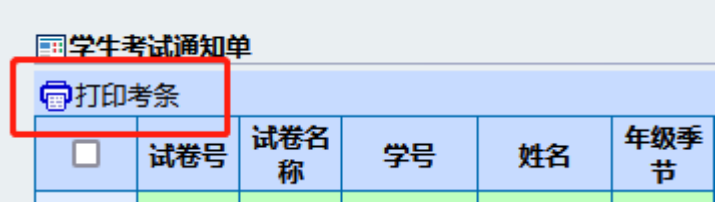

## 出现考试通知单界面

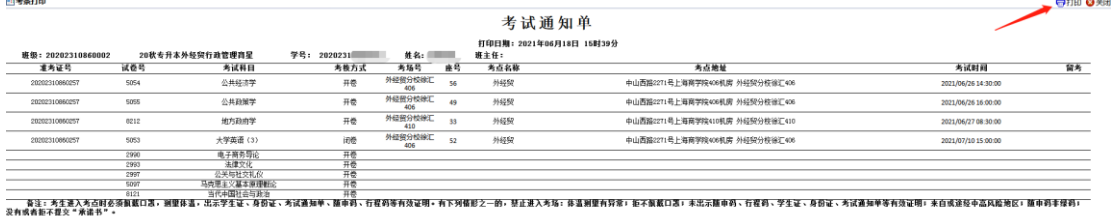

点击右上角"打印"按钮即可打印。